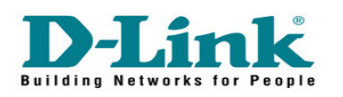

I

## How to stream video files using Xbox 360 on a DNS-323:

NOTE: D-Link doesn't support technical assistance for Xbox 360. Please contact Microsoft for more information on this device. D-link will not be held responsible for any consequences that may arise due to the use of this procedure, nor it warrants responsibility for the guide's accuracy as it involves a third party device.

## Step 1: Enable the UPNP AV Server on the DNS-323

- Login inside of the config page by typing the IP address of your device, and hit Enter.

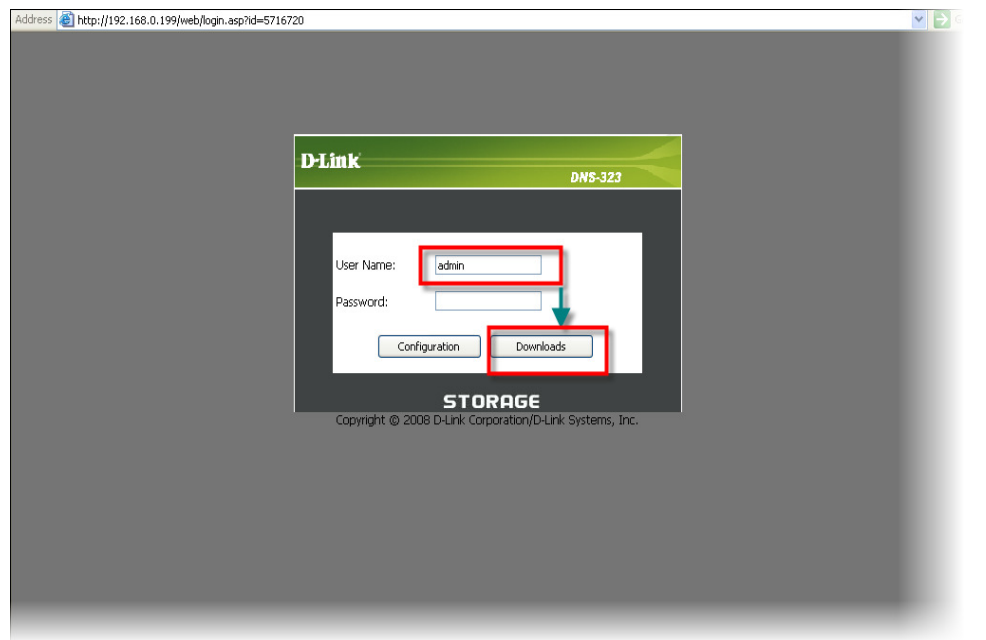

- Login using your username and password (Default: admin, no password). Go to Advanced<UPNP AV Server, and click Enable, And Specify the folder where the Media Files are stored.

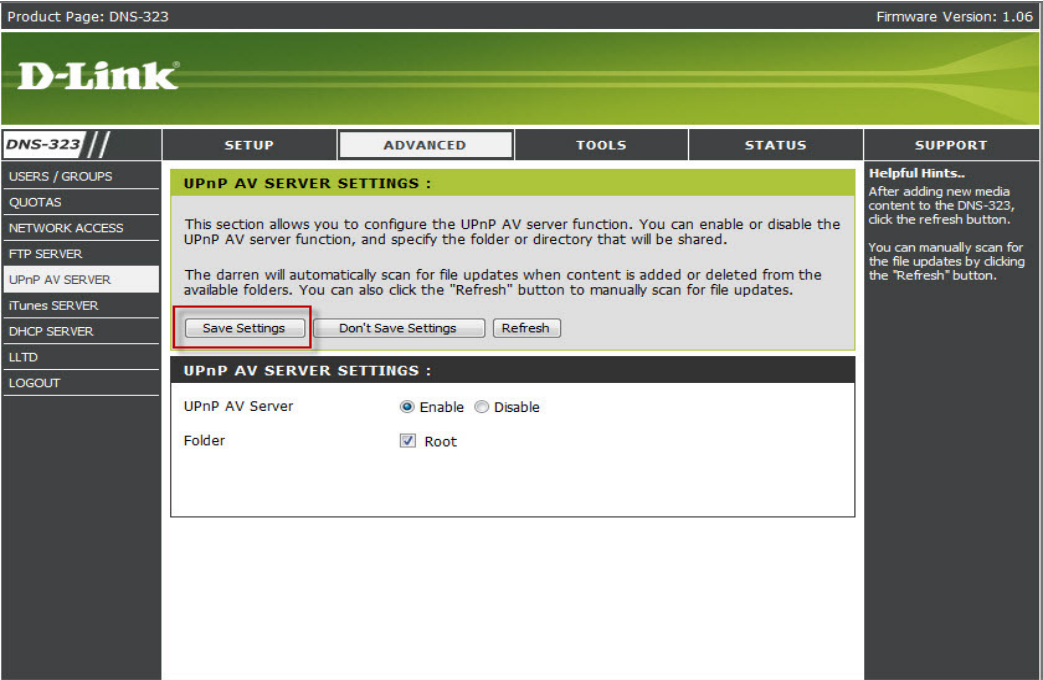

Step 2: Make sure that the XBOX 360 is connected to your home network. (For more information about this step, please contact Microsoft)

Step 3: Once the Xbox 360 is connected to the network, access the files on the DNS-323 via the Xbox Dashboard as shown on this pic via "VIDEO LIBRARY"

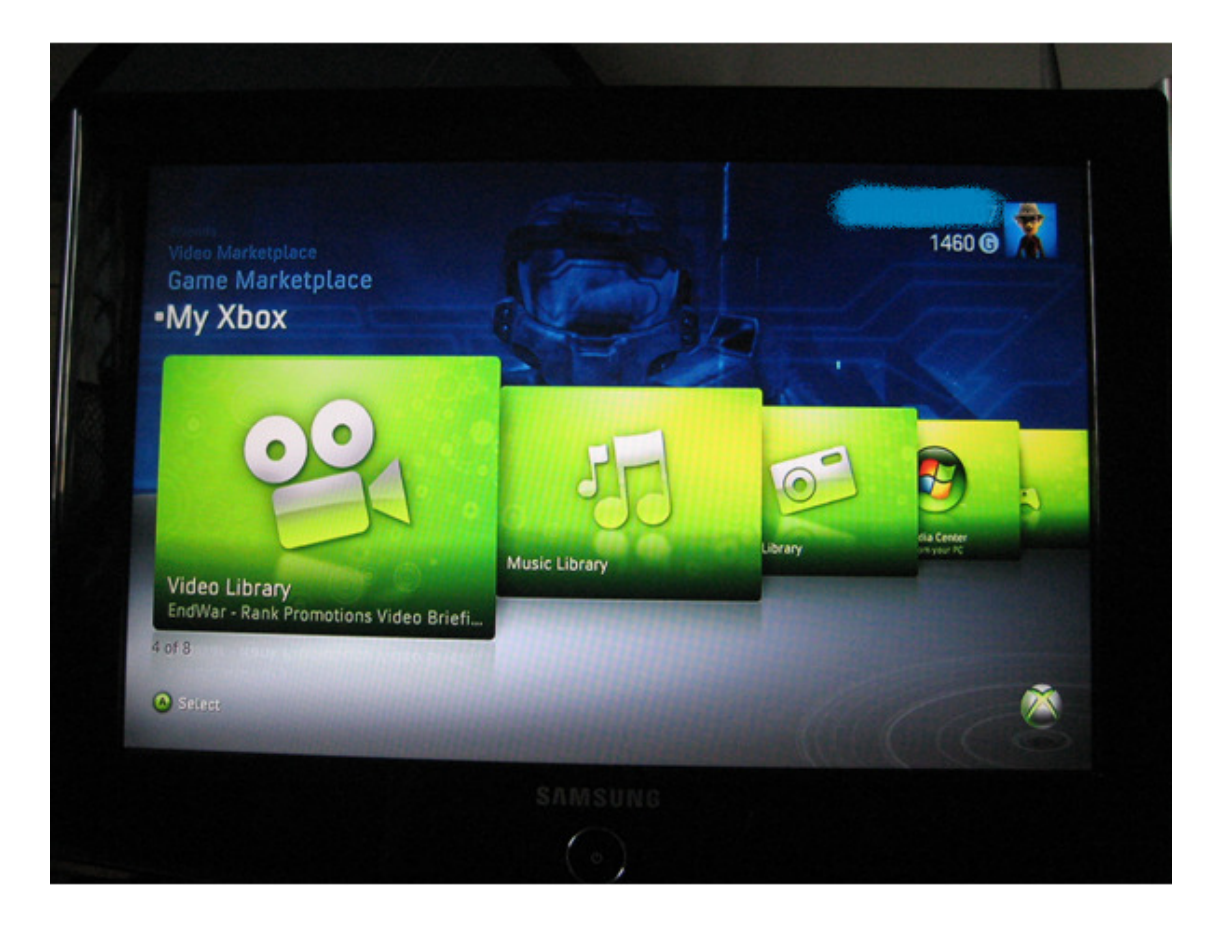

Step 4: Choose the DNS-323 as your source for video

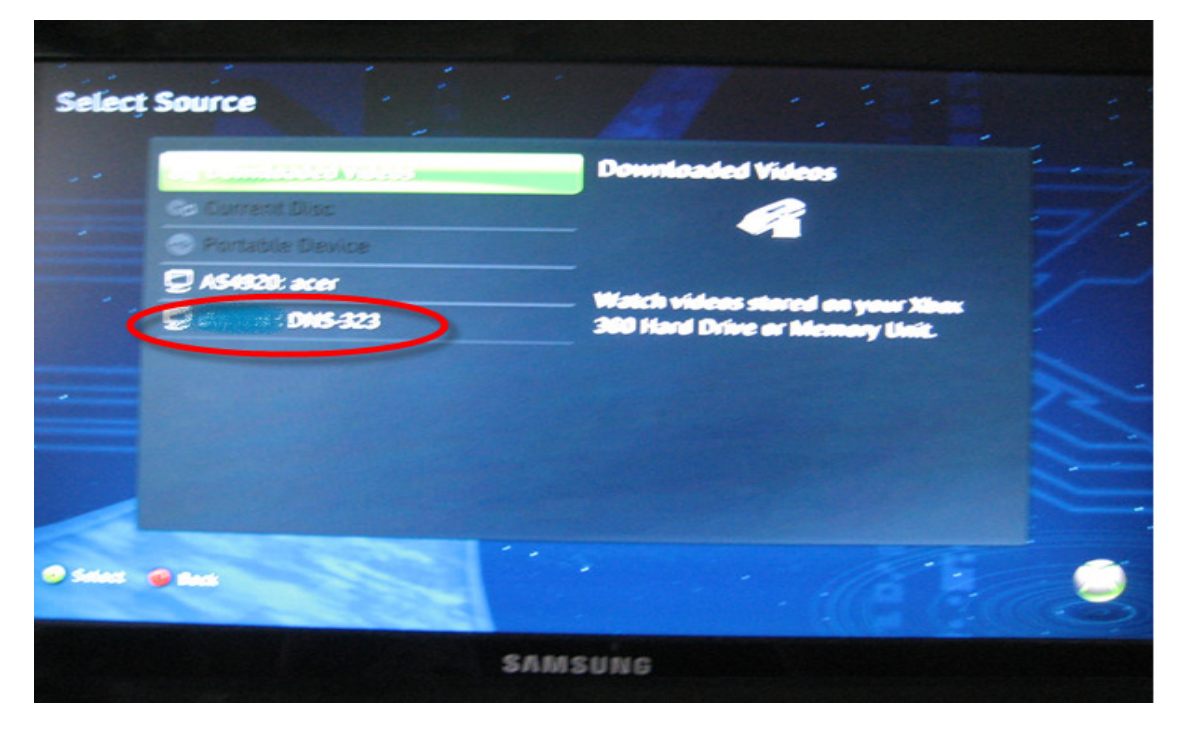

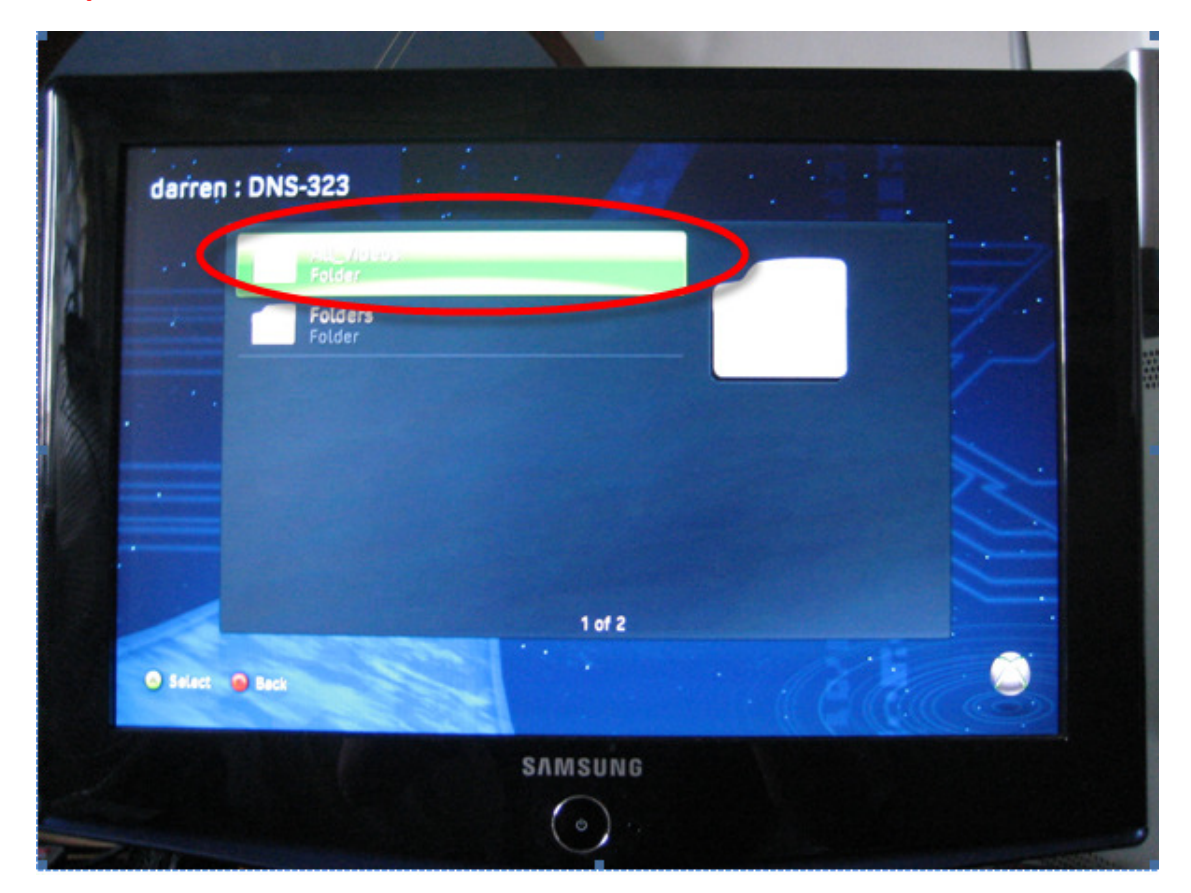

## Step 5: After that, Choose "All Files"

Step 6: Pick the file you want to play on the list.

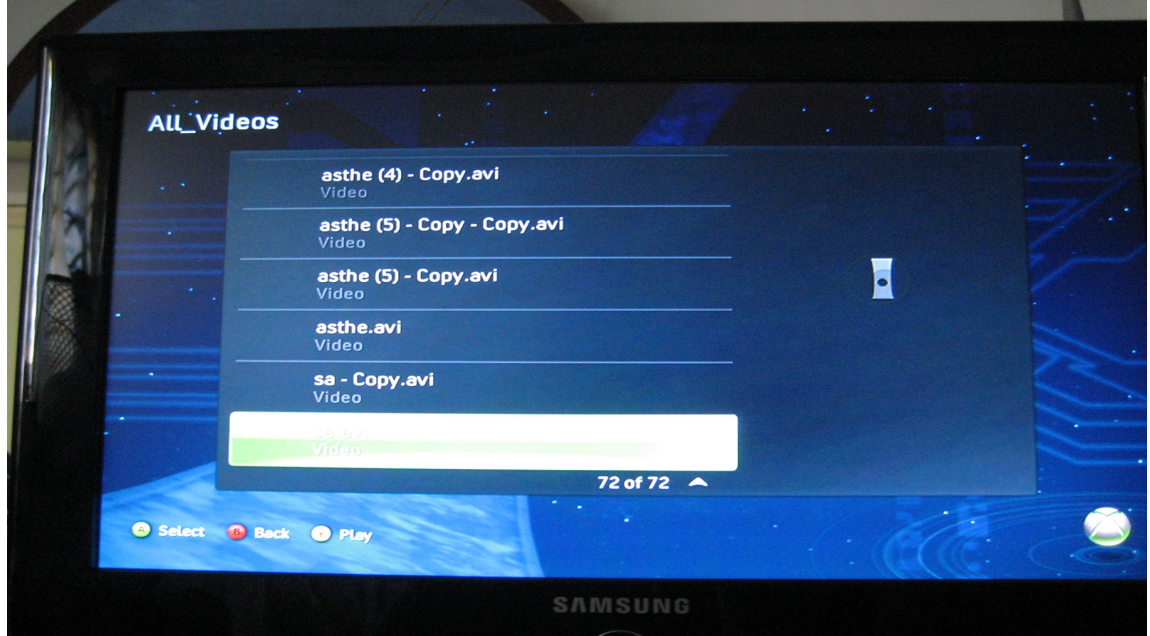